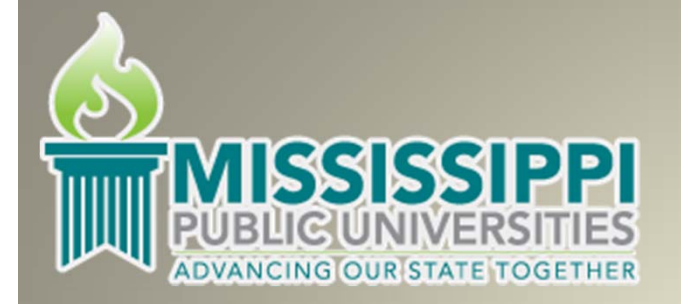

# Resources for Employment Planning & Community College Completion

Eric S. AtchisonMississippi State Institutions of Higher Learning MAIR 2015April 24, 2015

## Outline

- Part 1: Economic Development & Employer Planning System
	- Overview
	- Discussion & Demonstration of Available Data
- Part 2: The Completion Arch
	- Overview
	- Discussion & Demonstration of Available Data
- Part 3: Additional Resources From AIR

### Economic Development & Employer Planning System

- The Economic Development and Employer Planning System (EDEPS) is an analytical tool for business, education, workforce and economic planners.
- EDEPS facilitates the analysis of economic health, industry performance, population trends, labor supply and demand, training resources, income characteristics, and market potential.

### EDEPS Data Sources

- National Center for Educational Statistics
- U.S. Census Bureau
- U.S. Department of Labor, Bureau of Labor Statistics

### EDEPS Demonstration

### www.edeps.org

#### **ECONOMIC DEVELOPMENT and EMPLOYER PLANNING SYSTEM EDEPS**

The Economic Development and Employer Planning System (EDEPS) is an analytical tool for business, education, workforce and economic planners. EDEPS facilitates the analysis of economic health, industry performance, population trends, labor supply and demand, training resources, income characteristics, and market potential.

OCCUPATIONAL SUPPLY DEMAND (OSD)

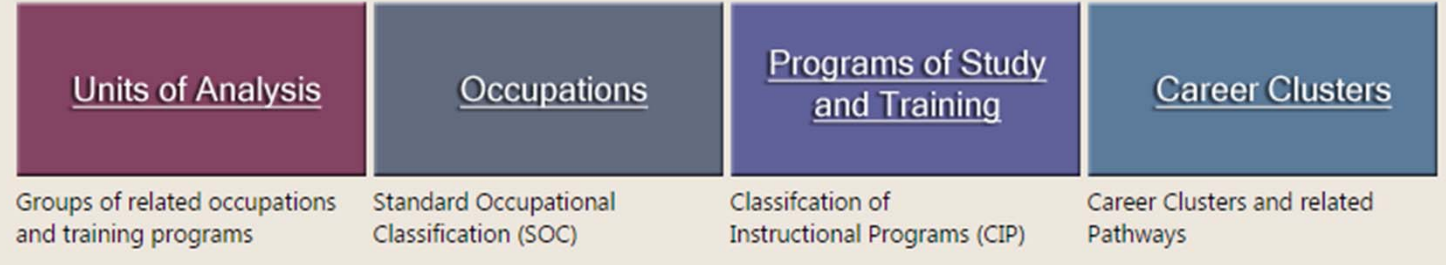

## The Completion Arch

- $\bullet$  The Completion Arch is a web based tool that provides quick and easy access to national-, state- and initiative-level data that describe the progress and success of community college students.
- •Why focus on community colleges?
	- Largest sector with 10 million + students
	- – Broad academic mission (transfer, workforce preparation, developmental education)
	- Serve more students from underserved groups
	- Lower-cost and wider availability = Access and excellence
	- Key to meeting national and state goals for college completion and workforce competitiveness

### Completion Arch Data Sources

- Achieving the Dream
- $\bullet$ Complete College America
- $\bullet$ The Community College Research Center
- $\bullet$ National Center for Education Statistics
- U.S. DoEd Committee on Measures of Student Success
- Voluntary Framework of Accountability

### The Completion Arch Demonstration

### http://completionarch.org/

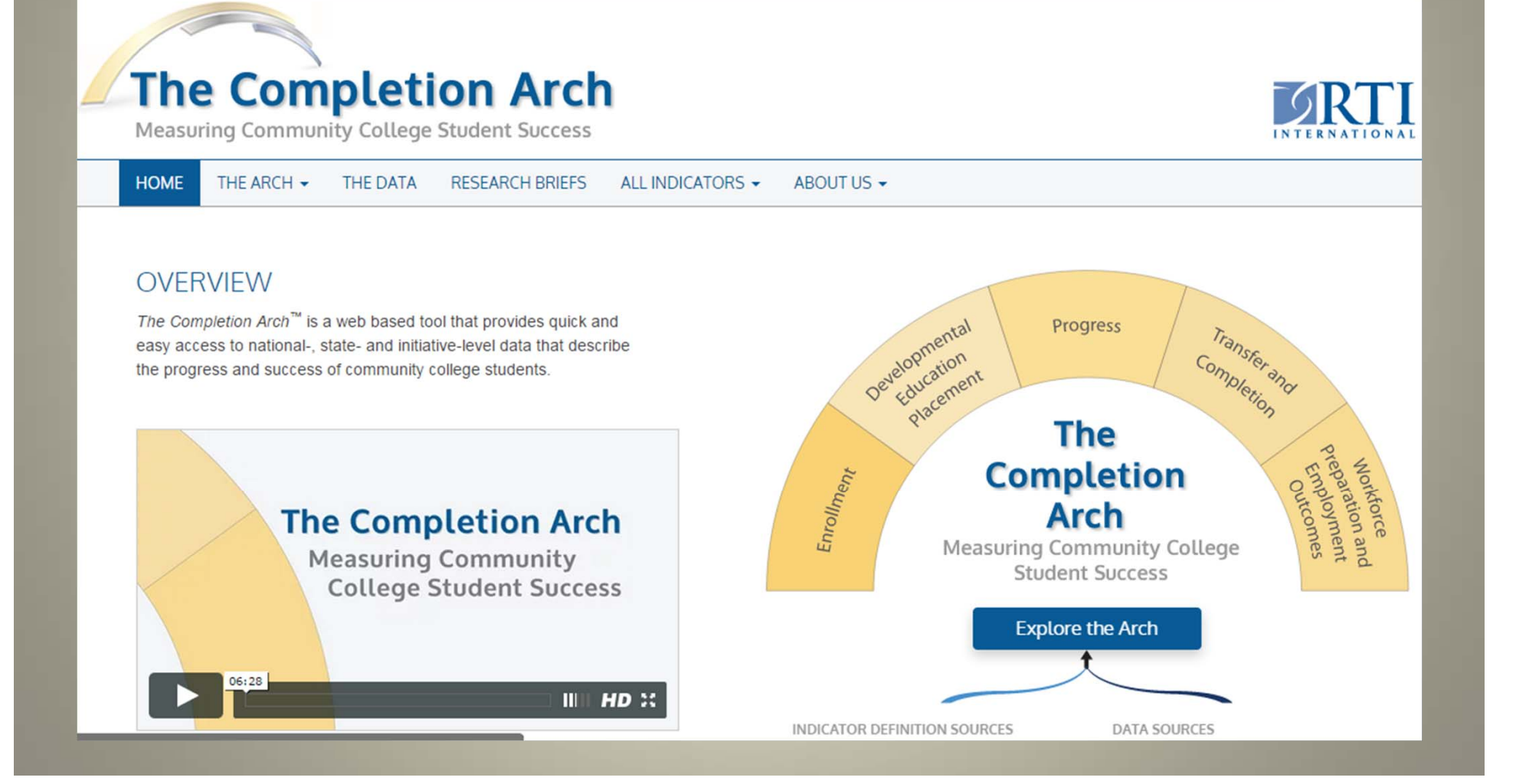

### Additional Resources From AIR

- IPEDS Trainer Web Conferences provide resources and additional training to IPEDS Trainers
- Available to the public via:
	- http://www.airweb.org/EducationAndEvents/OnlineLearning/Pages/TrainerC onferences.aspx

#### **Economic Development and Employer Planning System**

www.edeps.org

#### Eric S. Atchison Mississippi State Institutions of Higher Learning MAIR 2015

#### **Units of Analysis**:

- 1. Search for and select a topic of interest (i.e. Accounting).
	- a. Notice that a description of the academic programs and occupations are available.
- 2. Click Supply Indicators.
- 3. Filter for Mississippi.
	- a. Notice that there are Accounting educational programs at almost every educational level (at least 1-year certificates through doctoral degrees).
	- b. Also notice that the specific program titles are different depending on where the program is offered.
- 4. Click Schools under the Market Share column.
	- a. You can now see the number of awards granted at each school in Mississippi over the last five years in this discipline by gender.
	- b. At the bottom of the page you can see in which metropolitan/micropolitan area the schools are located.
- 5. Click Demand Indicators.
	- a. Here you can see the projected growth rate, median annual wage, typical level of education for employees in these fields, and the percent that are self-employed.
	- b. Occupational Projections are available which provide the base and projected employment and average annual job openings.
	- c. Wage Trend data (mean and median) are available to compare Mississippi to the nation in this occupation category.

#### **Occupations**:

- 1. Here you can view the median wage change, employment growth, and average annual total job openings for each occupation in the SOC.
	- a. Click the Employment Growth 2010-20 column heading Allows you to sort

#### **Programs of Study and Training**:

1. Similar to the Occupations features, this page allows you to view the number of graduates of each academic program, change over time, and the most frequent award earned.

#### **Industry Trends**:

- 1. Select a State and County / Metropolitan Statistical Area
- 2. Select Mississippi & Harrison county
- 3. Click 31-33 Manufacturing  $\rightarrow$  Click 333 Machinery manufacturing
	- a. First, you see the industry trends for the United States
	- b. Next, you see the industry trends for the state of Mississippi
	- c. Last, you see the industry trends for Harrison county
	- d. Each section provides the number of establishments, total employment, total annual wages, and average annual wage across 5 years

#### **Career Clusters**:

- 1. Provides broad occupational categories under that can be used to filter down into more specific areas of interest.
- 2. Click Education & Training.
- 3. Click Teaching / Training.
	- a. Notice the variety of teaching occupations.
- 4. Clicking any of these will bring you to the Supply and Demand page which you can examine further.

#### **Staffing Patterns**:

- 1. This section allows you to examine the staffing patterns by occupation category or industry.
- 2. Select Industry
- 3. Select 61102 College, universities, and professional schools; State
	- a. Notice that the breakdown provided is the top 10 occupations within this industry code at the national level.
- 4. Select Occupation
- 5. Select 25-1000 Postsecondary Teachers
	- a. Switching to Occupation provides the top 10 industries which employ this occupation

#### **High Skill, High Wage, and High Demand Occupations**:

- 1. Click National Information Approach.
- 2. Filter based on appropriate criteria.
	- a. Notice the table changes based on the information you select.

#### **Other Sections of Interest:**

- Population Profiles and Trends
- Housing

#### **The Completion Arch**

www.completionarch.org

#### Eric S. Atchison Mississippi State Institutions of Higher Learning MAIR 2015

#### **Information Provided**:

- 1. From the home page you can see the Completion Arch (CA) includes data five areas:
	- a. Enrollment
	- b. Developmental Education Placement
	- c. Progress
	- d. Transfer & Completion
	- e. Workforce Preparation & Economic Outcomes
	- f. If you click 'Explore the Arch' more descriptions of the areas, measures, and indicators are provided

#### **Enrollment Data:**

- 1. Click Enrollment.
- 2. The Featured Indicator provides longitudinal data trends for this measure.
- 3. Clicking on the dots in the top right of the chart will provide additional breakdowns (i.e. race and percentage of undergraduate students enrolled in the U.S.)
- 4. Click on the Fall Enrollment indicator to the left of the chart.
- 5. Next click on Mississippi.
	- a. Notice the values are shown when you hover over a particular line.
	- b. Also notice that the metrics are explained in detail below the chart (i.e. What it tells us.)
- 6. Click on the arrow at the top right of the chart.
	- a. Notice you can download the data in Excel or PDF format.

#### **Developmental Education Placement:**

- 1. Click on Developmental Education Placement
- 2. Click on Participation in Developmental Courses
- 3. Click on Mississippi.
	- a. Notice the charts provide data for Pell Grant recipients, Race/Ethnicity, and Age

#### **Progress:**

- 1. Click Progress
- 2. The section is broken up into three subsections:
	- a. Precollege Milestones
	- b. College Milestones
	- c. Momentum
- 3. Click College Milestones
- 4. Click Persistence Over Terms & Years
- 5. Click Mississippi
- 6. Click Completion of Transfer Curriculum
	- a. Notice that some variables are not available for Mississippi

#### **Transfer & Completion:**

- 1. Click Transfer & Completion
- 2. Click Graduation Rates
- 3. Click Mississippi
	- a. Notice charts are provided by Gender, Race/Ethnicity, and Time Frame

#### **Workforce Preparation & Employment Outcomes**

- 1. Click Workforce Preparation & Employment Outcomes
	- a. Note: that Mississippi does have any data available within this section.

#### **All Indicators:**

- 1. Click All Indicators
- 2. Select Mississippi
- 3. Expand menu titles to examine data available

#### **Other Section of Interest:**

• Research Briefs